## Home Health Care

# **PointClickCare®**

# Quick Reference Guide:

### Creating Past Due Statements

Use the following procedure when you need to create past due statements.

1. Go to the **Billing Queue**, filter by **Self Pay** from the drop-down payer list and claim status of **Outstanding**. Sort by **Patient**.

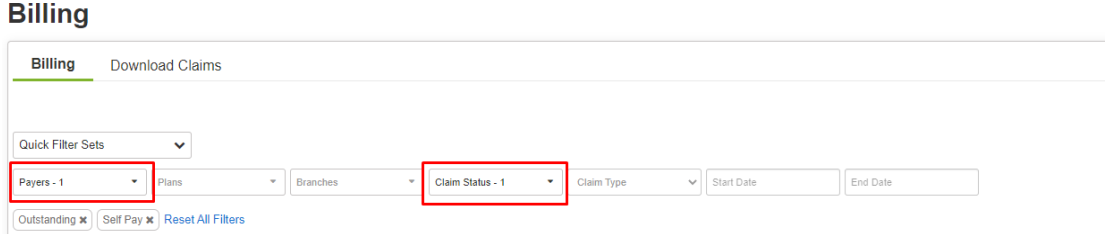

2. If a patient has just one Outstanding Claim, you can select **Print** from the **Actions** drop down on the right side of the claim line item.

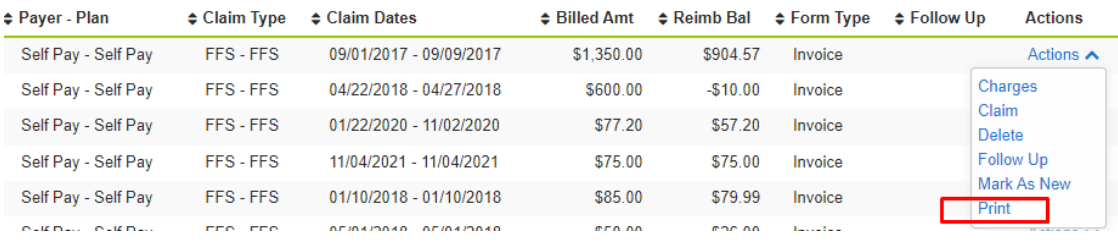

3. Select **Statement with Outstanding Balances** from the drop-down List.

If the Patient is past due on several statements, select the most recent one from the list to **Print**. The system creates one statement with all Past Due Charges.

 $\pmb{\times}$ 

#### **Select Report**

Check with your system administrator for additional access to report(s).

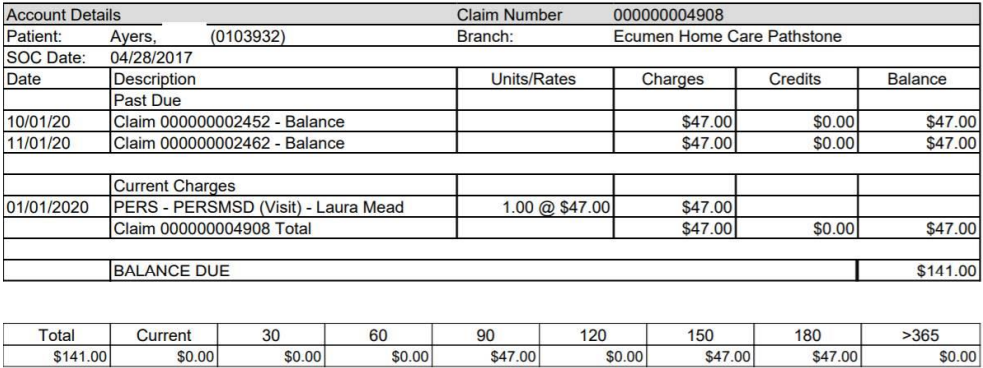